#### Overview

- At the beginning of employment, accessing this page and completing this process is important to ensure an employee's pay is correctly distributed.
- At any time, if they want or need to, employees can create, update, and delete personal payment methods.
  - Example: Adding direct deposit, or multiple direct deposit accounts for paycheck to be paid to.
  - Example: Updating account information, splitting the amount paid to each account by percentage or a desired amount.
  - Example: Deleting an old account that is no longer valid or employee does not pay to be distributed to the certain account.

#### Index

- I. Navigating to the Self-Service Module
- II. Creating Personal Payment Methods
- III. Updating Personal Payment Methods

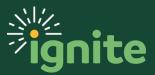

### I. Navigating to the Self-Service Module

- I. You can access the **Payment Methods** task in two ways:
  - a. Click the Navigator icon in upper left-hand corner of the Ignite landing page.

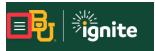

b. Under the **Me** section, click the drop-down arrow, and select **Pay** from the dropdown list.

| le               |                       |                         |
|------------------|-----------------------|-------------------------|
| tory             | Journeys              | Pay                     |
| ompensation      | L Time and Absences   | Career and Performance  |
| xnal Information | ▷ Learning            | Opportunity Marketplace |
| Clock            | Roles and Delegations | Expenses                |

c. (Option 2) Under the **Me** heading on the home page, you can scroll down and click on the **Pay** tile.

| God     | od morni           | ng,              |                        |           |                     |                             |   |
|---------|--------------------|------------------|------------------------|-----------|---------------------|-----------------------------|---|
| Me      | My Team            | My Client Groups | Workspace              | Knowledge | Ignite Service Desl | c Contract Ma               | > |
| QUICK A | CTIONS             | АРР              | S                      |           |                     |                             |   |
| í Ì     | My Payslips        |                  |                        |           | 〔〔                  |                             |   |
| ₩¢      | Add Absence        |                  | لَّطُّلُّ<br>Directory | Journeys  | Pay                 | ч⊾⊂ ⊿<br>My<br>Compensation |   |
| ₿ ₽     | Personal Details   |                  |                        |           |                     |                             |   |
| e.      | uisting Time Cords |                  |                        | <u>^0</u> | 0                   |                             |   |

2. Select Payment Methods.

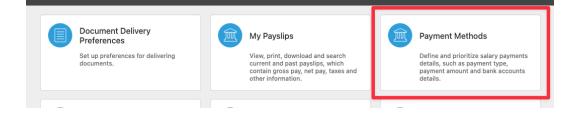

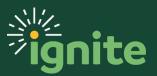

# **PAYROLL:** Personal Payment Information

## II. Creating Personal Payment Methods

I. Upon entering the **Payment Methods** tile, in the Bank Accounts section, click **+Add**.

| Payme | nt Methods         |   |                                                                                                    |       |
|-------|--------------------|---|----------------------------------------------------------------------------------------------------|-------|
|       | Bank Accounts      |   |                                                                                                    | + Add |
|       |                    | × | There's nothing here so far.<br>You don't have any bank accounts. You must add one<br>before you add a payment method. |       |
|       | My Payment Methods |   |                                                                                                    | + Add |
|       |                    | × | There's nothing here so far.<br>You don't have any payment methods. You must add<br>one to be paid.                    |       |

2. When entering a bank account, you will need to enter all the fields listed below. After filling out the information, press **Save** in the upper right-hand corner to save the bank account.

| Bank Accoun                                         | ts     |                           |
|-----------------------------------------------------|--------|---------------------------|
| *Account Number<br>*Account Type<br>*Routing Number | `<br>` | <u>Save</u> <u>Cancel</u> |
|                                                     |        |                           |

- a. \*Account Number An account number, which can range from nine to twelve digits, specifies your unique bank account, although some account numbers may be longer.
- b. \*Account Type It can be Checking, Savings, or Money Market.
- c. \*Routing Number Typically nine digits long, this identifies your U.S. bank.
- d. If there are questions about Account/Routing Number, hover over the blue circle with an **i** in the middle to see where to find each of these values.

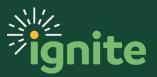

# **PAYROLL:** Personal Payment Information

- 3. After entering one account, you have the option to add another account to split payment or add a certain amount to each account provided. Click **+Add** to add another account.
  - a. After all accounts are entered, in the My Payment Methods section, click +Add.

| Bank Accoun     | ts                                                                    | + Add ^ |
|-----------------|-----------------------------------------------------------------------|---------|
|                 | Active                                                                |         |
|                 |                                                                       |         |
| My Payment      | Methods                                                               | + Add   |
| A You must also | add a payment method to be paid into your bank account. (PAY-1636634) |         |

b. Enter all necessary information for the Payment Method.

|                                                                                                    |        |                 | <u>S</u> ave | <u>C</u> ance |
|----------------------------------------------------------------------------------------------------|--------|-----------------|--------------|---------------|
| What do you want to call this payment method?                                                                  |        | *Payment Amount |              |               |
|                                                                                                    |        | Percentage ~    |              | %             |
| Payment Type                                                                                                   |        | *Bank Account   |              |               |
| Direct Deposit                                                                                                 | $\sim$ |                 |              | ~             |
| and a second second second second second second second second second second second second second second second |        | Remaining Pay   |              |               |
|                                                                                                    |        |                 |              |               |
|                                                                                                    |        |                 |              |               |

- i. **\*What do you want to call this payment method?** This field is openended, and you can name the payment method whatever you desire.
- ii. \*Payment Amount The value can be either a Percentage or Amount.
  If you select percentage, enter a value 0 to 100 to determine what
  percentage of your paycheck will go to this account. If you select Amount,
  enter the desired dollar amount to be paid to this account.
- iii. \*Payment Type Select Direct Deposit.
- iv. **\*Bank Account** It will be **New Account**, or the same bank account previously entered. The previous ones will display in the drop-down.
- c. The remaining amount or percentage that you do not declare for this account will default to your first bank account.

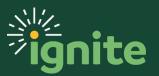

## III. Updating Personal Payment Methods

1. If you need to update an account for any reason, click the **pencil** icon on the right-hand side of either Bank Account or My Payment Method section.

|        | + Add ^ |
|--------|---------|
| Active |         |
|        | + Add   |
| 100 %  |         |
|        |         |

- 2. Make the desired changes. After completing the changes, select the **Save** button in the upper right-hand side of the box.
  - a. If you desire to delete a payment method, select the **Delete** button instead of the **Save** button.

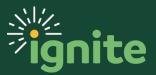